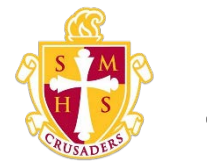

## **Scecina Memorial High School**

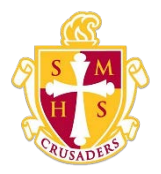

## How to Add a Student to Your Parent Account

Use this procedure to add one or more students to your parent account. You will need an AccessIDandAccessPassword.Ifyoudonothavethisinformationorhave questions, contact your school's PowerSchool administrator.

- 1. On the start page, click Account Preferences from the navigation menu. The Account Preferences – Profile page appears.
- 2. Click the Students tab.
- 3. On the Students tab, click the Add icon to add a student to your parent account. The Add Student dialog appears.
- 4. Use the following table to enter information in the applicable fields:

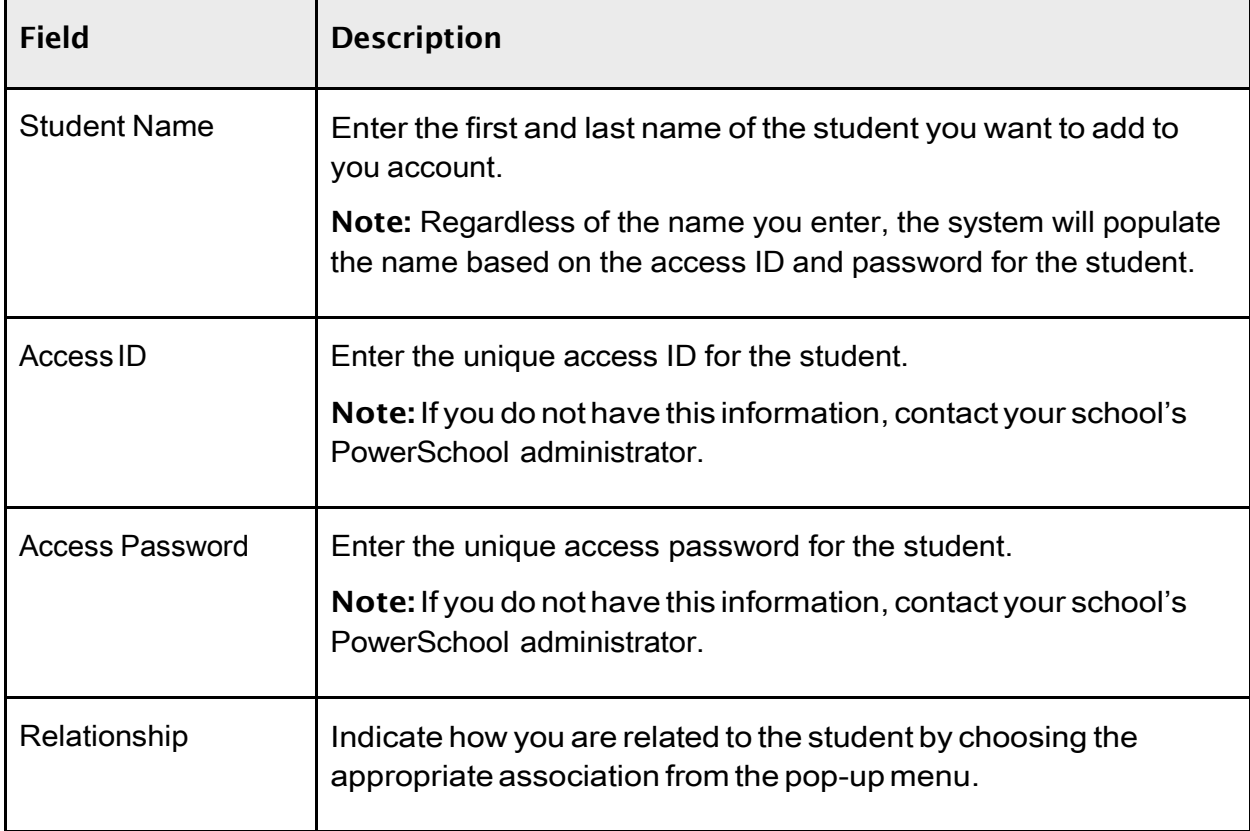

## Note: The Cancel and Save buttons appear shaded until information is entered.

5. Click Submit. The Add Student Dialog closes. The newly added student appears under My Students. Additionally, an account changes confirmation email is sent to your email address.